### Creating a Repositories "Person" for TMG and Second Site 3 by David Walker

#### Ottawa TMG Users Group

#### 13 September 2009

#### **Introduction:**

The purpose of this exercise is twofold:

- 1. To create artificial tags that will display exhibits and GPS coordinates for a variety of repositories, such as archives, museums, ancestral homes and cemeteries.
- 2. To view the repositories in Second Site 3 in two ways, as a person view with displayed exhibit and as a map showing the geographic location of each repository.

#### Create a Repositories Person in TMG:

1. Add > Unrelated. Enter only the surname, as "Repositories". No other information is entered.

## **Create a New Tag:**

- 2. Create a new tag, Add Tag (F4).
  - 1. In the Label and Past tense fields enter "Repository".
  - 2. The Abbreviation field will default to rep.
  - 3. Set the Tag Group as "Other event".

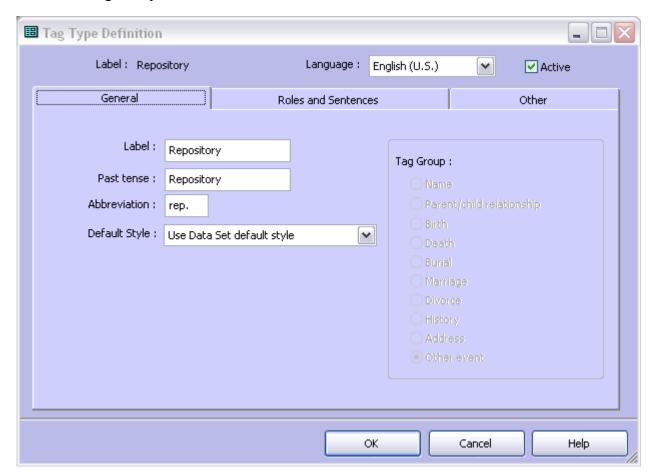

4. Click on the Roles and Sentences tab. In the Male sentence structure window, enter "Information was gathered at [L]", or whatever alternate text you wish.

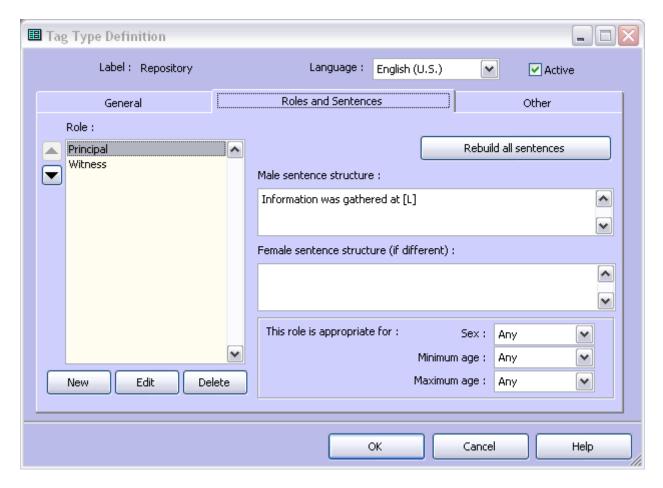

- 5. Click OK
- 6. The new Repository tag is viewed in the Tag Type List.

#### Adding repository tags:

- 1. Select Add > Add Tag (F4)
- 2. Scroll down and select Repository
- 3. Use the Detail window to enter the name of the repository, such as Provincial Archives of New Brunswick. Continue with the usual entries for City, County, State/Province and Country. In the LatLong field enter the coordinates for the repository (I suggest the main entrance of a building, cemetery etc. Use the format recommended by John Cardinal, in the form that looks like 46.812367~64.068633
- 4. Add an exhibit for the tag (I suggest reducing the image size to a maximum of 600 pixels. In the Description window add a caption that will appear below the image.
- 5. You may wish to use a source entry for these tags. I use one I call GPS Database. Within the Citation Detail enter whatever information you wish (I reference my notebook and page number for the data written for each repository). Enter a surety value of 3 for the Place.

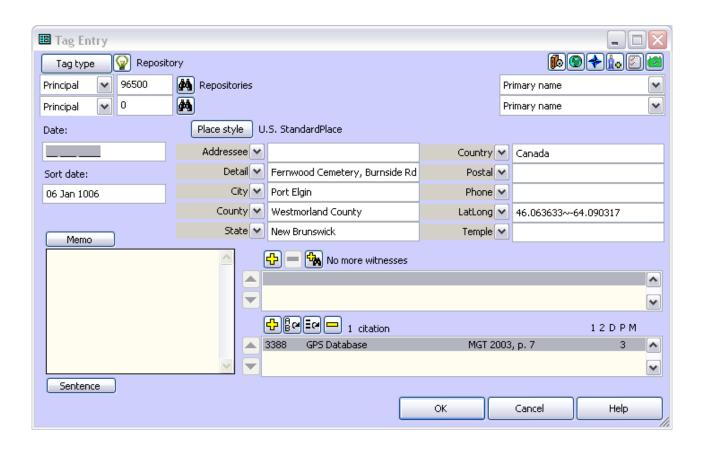

### Sorting the Repository tags:

Use the Sort Date feature for each tag to place them (more or less) in alphabetical order. I use the following procedure. Use the sort date 01 Jan 1001 for those repositories beginning with the letter 'A', 02 Jan 1002 for those beginning with the letter 'B', and so on.

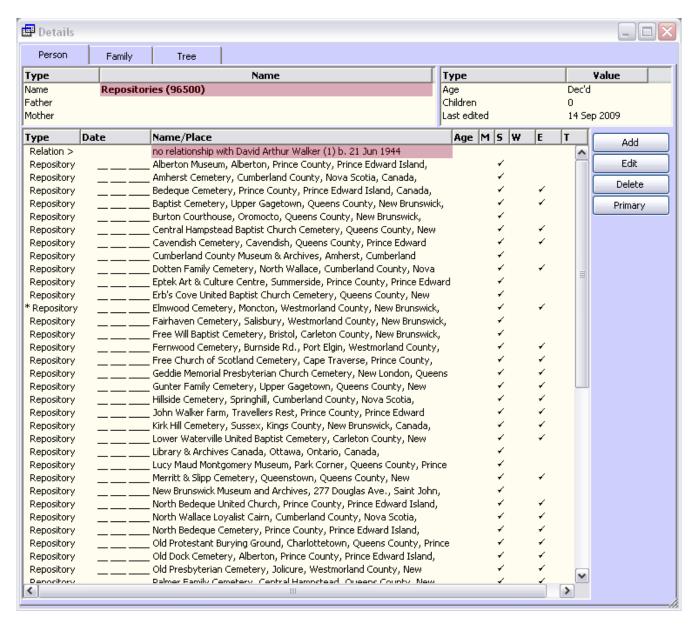

# Viewing the list of repositories in Second Site:

When one views the Repositories "person", they will appear in order, with the tag Detail info, exhibit and caption for the exhibit. Two examples are shown below:

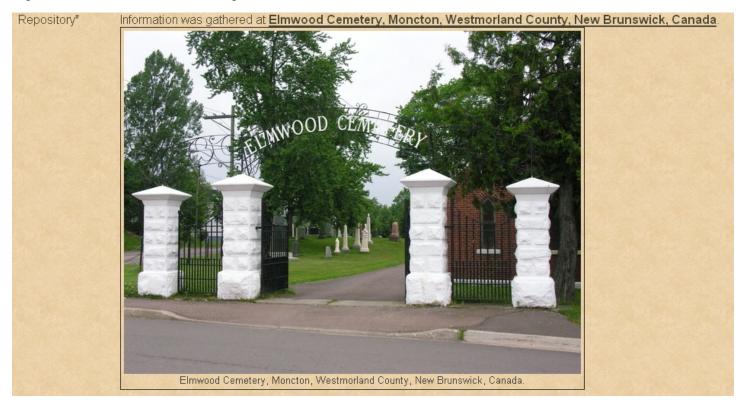

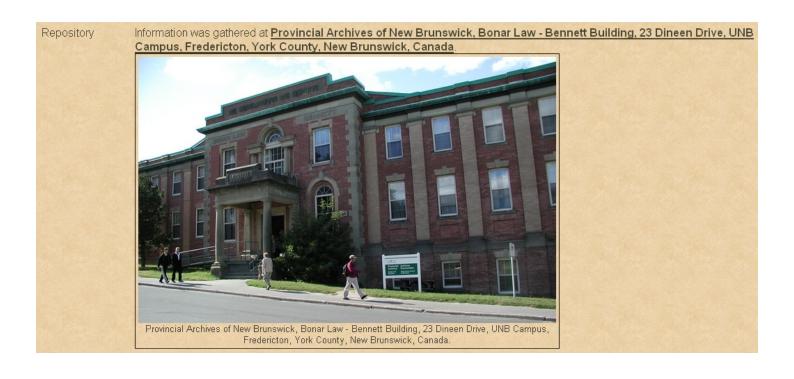

#### **Using the Map Feature in Second Site 3:**

- 1. From the list of options in Second Site 3, select Pages > User Items.
- 2. In the list of Event Locations, select Add.
- 3. Follow the procedure shown below to get a feel for the look. You may wish to change the width & height, alignment, the mapping service, or map style.

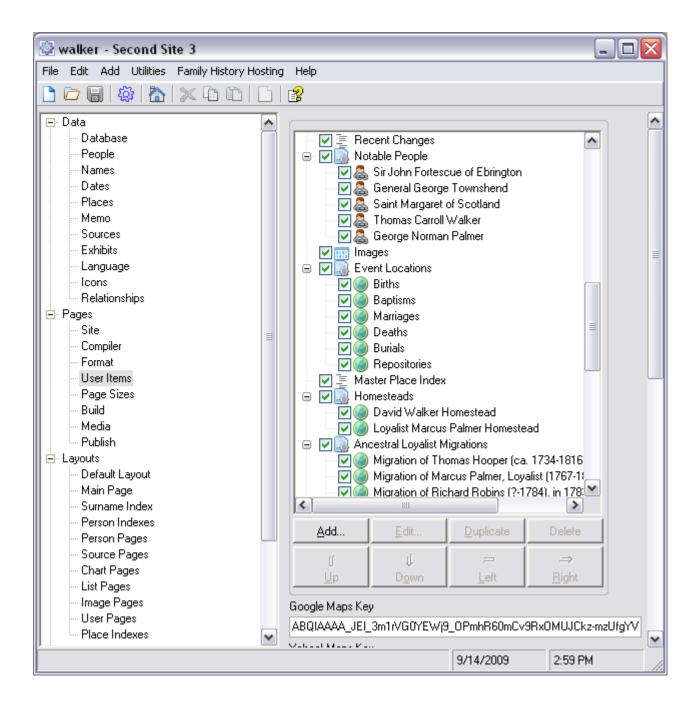

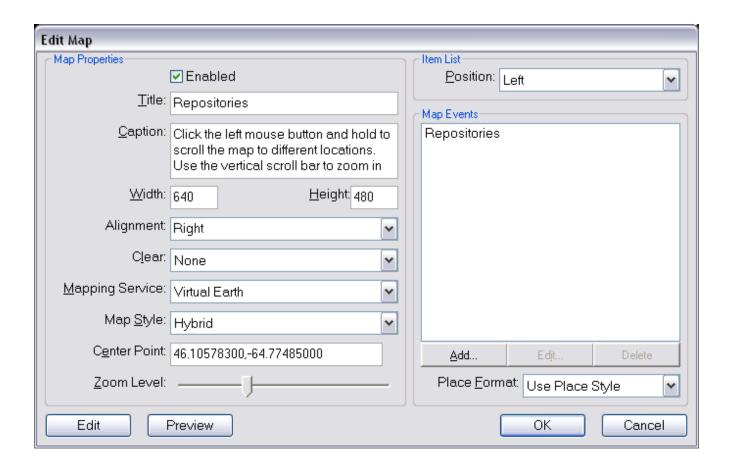

#### **Viewing the Pages Created by Second Site 3:**

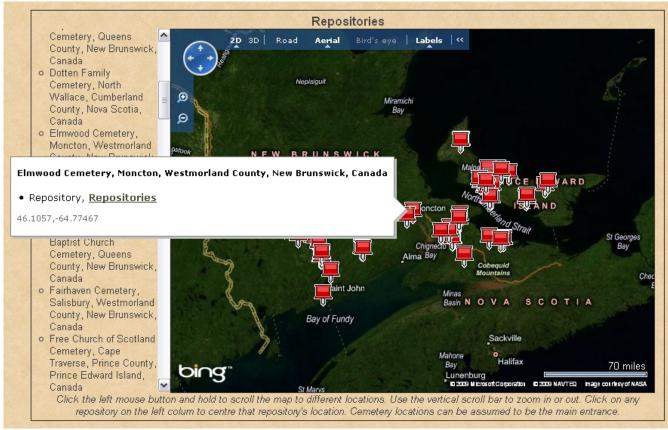

View of Microsoft Virtual Earth map, Elmwood Cemetery selected.

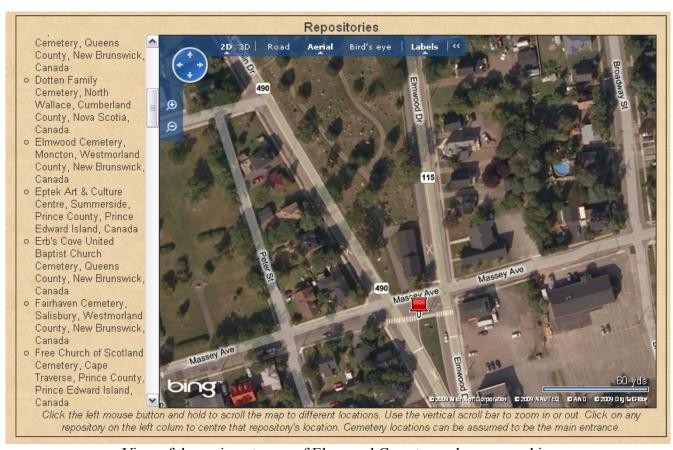

View of the main entrance of Elmwood Cemetery when zoomed in.

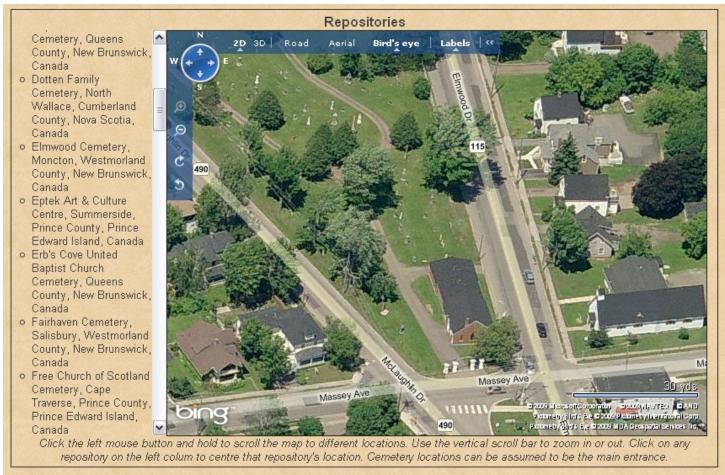

View of the main entrance of Elmwood Cemetery, Bird's Eye View.

#### **Conclusion:**

The reader should be able to achieve the above results with little or no difficulty. I would appreciate hearing from those who have created their own "Repositories" in TMG, and perhaps the extra step using Second Site 3.

If you are experiencing difficulty in creating maps with Second Site, refer to my earlier article entitled "Mapping with SS2 – Migrations and Homesteads".